**DryCal Nexus NS DC-Lite Accessory Module Manual** 

## **DryCal<sup>®</sup> Nexus NS Specifications**

**Size** 3" H x 4" W x 6" D • 76 mm H x 102 mm W x 152 mm D

### **Weight** 32 oz. • 914 g

**Standardized (Corrected) Accuracy** This represents the additional tolerance due to temperature and pressure inaccuracies when reading standardized flow (SLPM) and when connected to a DC-Lite being used in it's optimum (1%) flow range. Accuracy is percent of reading.

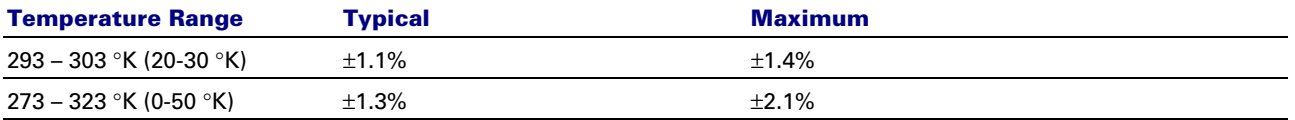

**Power Source** Power supplied from the DC-Lite via connecting cable. Optional AC power using the DC-Lite singlestation adapter. Input: 100-120 VAC, 50 to 60 Hz. Output: 12 VDC, 2.5mm plug center positive. Optional input: 200-240 VAC, 60 Hz.

**Electronics** LCD function display and alphanumeric keypad.

**Temperature Range** 0-55 °C

**Humidity Range** 0-70% non-condensing

Printer Port Standard parallel (Not compatible with printers that require Microsoft<sup>®</sup> Windows™)

**Serial Port** RS-232 compatible

**Warranty** 1 year

The annual recalibration program offered by Bios is elective and is not included as a warranty item. All specifications are subject to change.

Please contact Bios or visit our web site at www.biosint.com for the most current information.

# **Table of Contents**

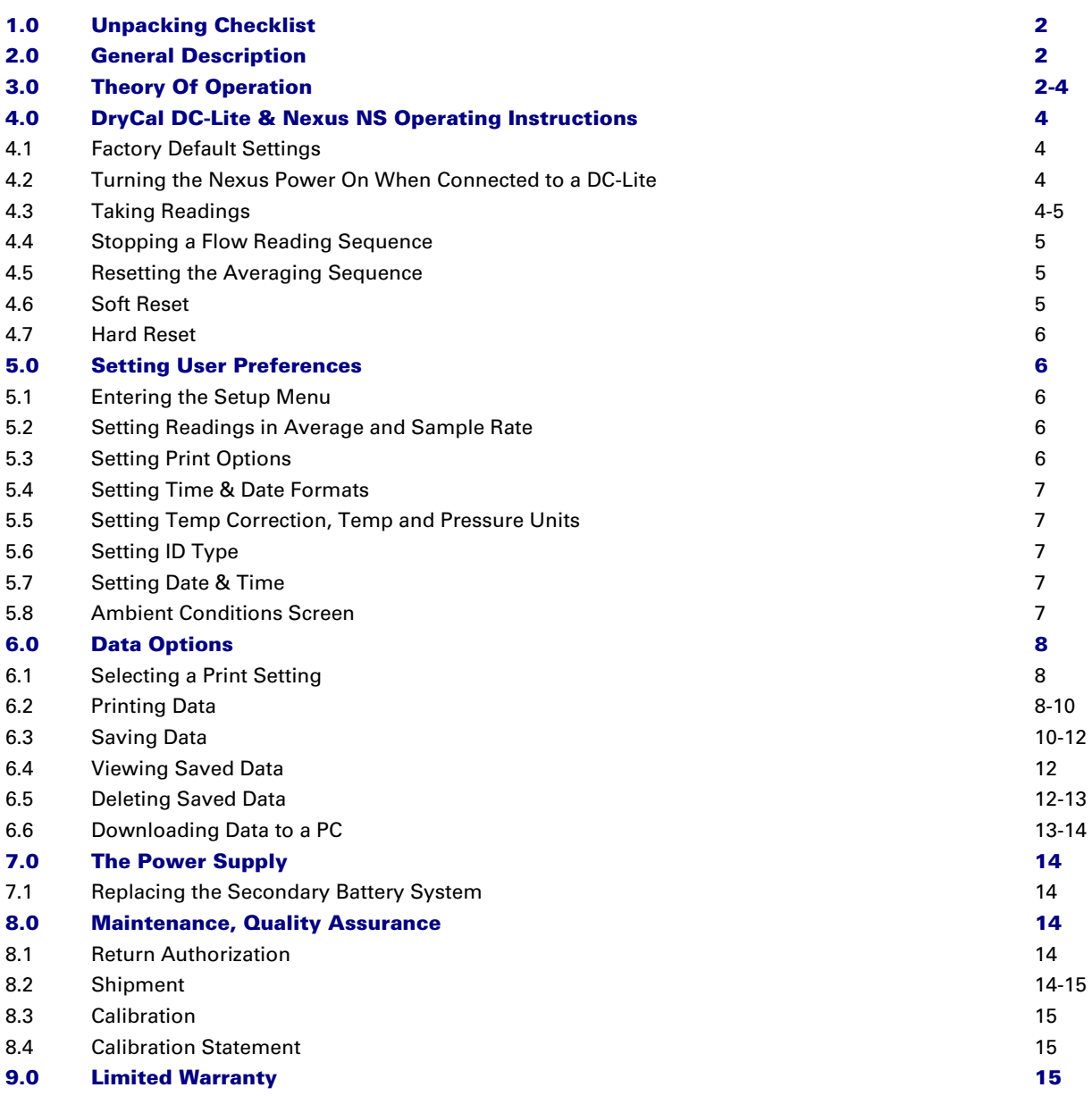

## **1.0 Unpacking Checklist**

Your quality Bios product has been packaged with care and includes all components necessary for full operation. Please take a moment to check that you have received the following items. If you believe you have not received a full shipment or have questions, please contact Bios immediately.

### **Your Nexus NS Kit Includes**

- DryCal Nexus NS Standardization, Data Logging and Communication Module
- Single Station AC Adapter
- Interface Cable
- Tubing Kit
- Certificate of Calibration
- Instruction Manual
- Warranty Registration Card

## **2.0 General Description**

The DryCal Nexus NS standardization, data logging and communication module expands the capabilities of the DryCal DC-Lite primary flow meter. When used with the DC-Lite for checking air flow rates, the Nexus NS provides volumetric and standardized flow rate readout, time and date stamping, sample ID numbers and either source or employee ID numbers. A time delay function allows readings to be taken at user-defined intervals for flow stability testing and process stability reviews.

Nexus NS also allows the user to save, print or export flow rate data. Depending upon the save format, up to fifty employee or flow source sample records can be stored in the unit's memory. An RS-232 port and a standard parallel port are available for data transfer to a PC or for printing. A supplemental manual is included with the Nexus as a guide for connection to a PC.

# **3.0 Theory of Operation**

The Nexus NS is a standardization, communication and data storage module for the DryCal DC-Lite.

### **When Operating the Nexus**

- Attach the Nexus to the DC-Lite with the included interface cable.
- When measuring standardized readings, connect the Nexus to the DC-Lite using the included tubing.
- Turn the units on by pressing the **On** button on DC-Lite keypad. If the DC-Lite is already on, attach the interface cable between the two units and press the white reset button on the back of the DC-Lite.
- The DC-Lite is controlled by the Nexus and the Nexus keypad is used for input.
- The DC-Lite 5-minute automatic shut off feature is extended to 60 minutes while it is connected to the Nexus.

When using the Nexus NS with the DryCal DC-Lite the only connection between the two instruments is the 25-pin interface cable and a piece of appropriately sized tubing. The Nexus is powered by the DC-Lite through this cable. Attach the connecting cable to the Nexus port labeled "DryCal", see Figure 1. If using a suction flow source, gas flows into the DC-Lite through the inlet fitting, through the piston chamber, out the outlet fitting and through the Nexus sensor block to the flow source. In this configuration the Nexus should be connected to the DC-Lite via the outlet fitting. If using a pressure flow source gas flows through the Nexus sensor block into the DC-Lite inlet fitting through the piston chamber and exits through the outlet fitting. In this configuration the Nexus should be connected to the DC-Lite via the inlet fitting.

When downloading stored data after the flow measuring functions are completed it is not necessary to have the DC-Lite connected to the Nexus . At that time, the Nexus can be powered by the included AC adapter. The receiving jack for the adapter is located on the right hand side of the Nexus housing.

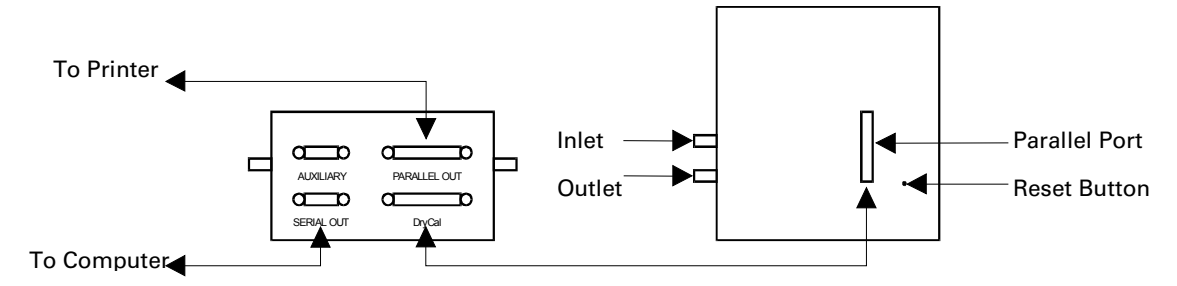

**Figure 1. DC-Lite & Nexus Connecting Ports.** 

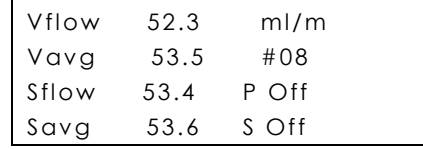

Or

| Vflow | 2.645 | L/m   |  |
|-------|-------|-------|--|
| Vavg  | 2.540 | #08   |  |
| Sflow | 2.670 | P Off |  |
| Savg  | 2.560 | s off |  |

**Figure 2. Typical Run Screen.** 

#### **Nexus Display Abbreviations**

**Vflow** Volumetric flow rate for the single reading.

- **Vavg** Volumetric flow rate for the averaging sequence.
- **Sflow** Standardized flow rate for the single reading.
- **Savg** Standardized flow rate for the averaging sequence.
- **#** The number of readings in an averaging sequence.
- **P Off** Print off
- **P Bst** Print burst
- **P All** Print all
- **P Avg** Print average
- **S Off** Save status "Off"
- **S On** Save status "On"

When saving data the Print selection controls the number of readings that are saved.

#### **Examples**

**P Bst** Allows for the user to save only the number of readings in a single averaging sequence, typically 10 readings. This number may be increased or decreased through the setup menus up to a maximum of 99 readings. The Nexus and DC-Lite will automatically stop at the end of the sequence.

**P All** Allows for saving every reading continuously or until the **Stop** button is pressed or the available memory is used up.

## **4.0 DryCal DC-Lite & Nexus NS Operating Instructions**

## **4.1 Factory Default Settings**

The Nexus NS has a number of user-definable features and settings. If you wish to change any of these settings, refer to Section 5.0, Setting User Preferences.

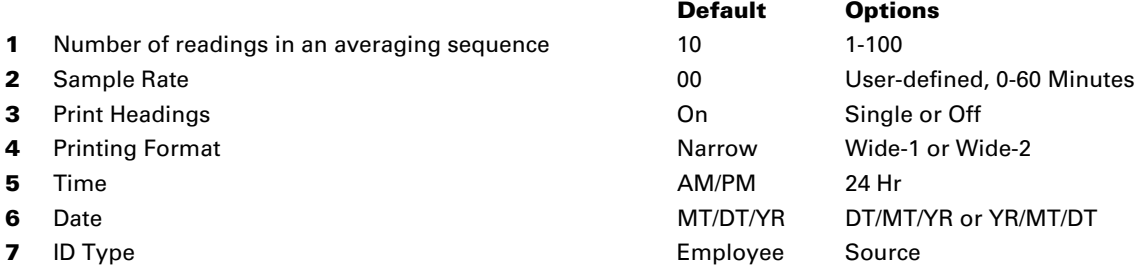

## **4.2 Turning the Nexus Power On When Connected to a DC-Lite**

The Nexus may be powered either by connection to a DryCal DC-Lite flow calibrator via the 25-pin interface or by the included stand-alone AC adaptor and by a length of tubing (if standardized flow readings are desired).

- **1** Ensure that the Nexus is connected to a DC-Lite via the 25-pin interface cable and a length of tubing (if desired).
- **2** Press the **On** button on the DC-Lite to turn the Nexus on. When the Nexus is connected to the DC-Lite through the parallel port the Nexus is powered by the DC-Lite.
- **3** After the unit is turned **On**, "Nexus Control" should be displayed on the DC-Lite LCD along with a battery indicator. If "Nexus Control" is not displayed on the screen and the two instruments are properly connected to one another via the interface cable. Press the white recessed **Reset** button on the back of the DC-Lite while they are connected.
- **4** The DC-Lite has an energy saving 5-minute inactivity shut-off feature. When the Nexus is connected via the connecting cable the auto shut-off will be extended to 60 minutes.
- **5** After powering up, "Nexus Main Menu" will be displayed on the Nexus LCD and "Nexus Control" will be displayed on the DC-Lite LCD.

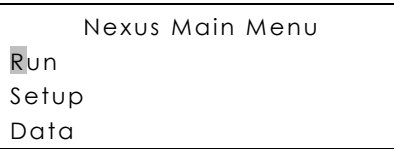

## **4.3 Taking Readings**

The DC-Lite and the Nexus should be connected the interface cable and a length of tubing (if desired) and the DC-Lite should display "Nexus Control" on the LCD display. When the DC-Lite and the Nexus are connected, all operating functions will be controlled from the Nexus keypad. See section 3.0 for more information on DC-Lite to Nexus pneumatic and electronic connections. To return to the Nexus Main Menu from the Run Screen press the  $\triangle$  button.

### **Taking a Single Reading**

**1** From the "Main Menu" press the **Enter** button on the Nexus keypad.

**2** The next screen allows for setting up a "Save" and/or "Print" format. If you do not wish to print or save at this time press enter with the cursor on the "Save Off" selection. For more information on these options see Section 6.0

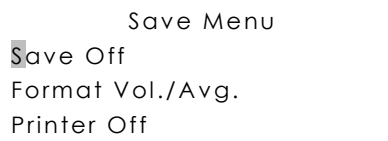

**3** Press **Enter** to progress to the "Run" screen. (Shown below). Depending upon the flow range, the unit indication will read in liters per minute or milliliters per minute.

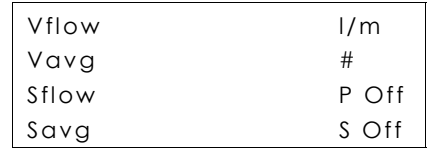

**4** On the Nexus keypad, press the **Read** button once to obtain a single flow measurement. The flow measurement will appear on the LCD.

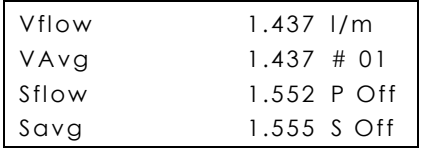

**5** Continue this procedure to obtain the required number of flow readings.

#### **Taking Auto-Repeat Readings**

Readings can be taken continuously in the auto-repeat mode for hands-free operation.

- **1** Press and hold the **Read** button on the Nexus keypad, until a reading starts, then release the button. This will begin a continuous read session.
- **2** To stop the continuous read session, press the **Stop** button once.

All successive readings in an averaging sequence will be used to calculate the average flow. The Nexus will automatically clear the average after ten readings and begin a new averaging sequence unless the number in the averaging sequence has been changed from the factory default setting. For more information see Section 6.0.

## **4.4 Stopping a Flow Reading Sequence**

Press the **Stop** button to end a continuous read session.

## **4.5 Resetting the Averaging Sequence**

Press and hold the **Reset** button to clear the display.

## **4.6 Soft Reset**

The Nexus may be reset any time by removing external power from the instrument by unplugging the DC-Lite interface cable and/or the AC adaptor. All user settings will be maintained. All unsaved flow data will be lost.

### **4.7 Hard Reset**

A "Hard Reset" restores the Nexus to its factory default settings. In order to perform a "Hard Reset" press the 1, 4, 7 and 0 buttons simultaneously and then apply power to the Nexus by either connecting to the DC-Lite via the interface cable or by applying power to the Nexus by connecting to the AC adaptor. All unsaved flow data will be lost.

## **5.0 Setting User Preferences**

The DryCal Nexus NS offers a wide array of user-definable preferences, such as number in averaging sequence, frequency of flow readings, time and date formats and display units.

Selections are made by pressing the **Select** button to highlight a desired menu or screen. A cursor will blink highlighting the current selection. Pressing the **Enter** button will then enter that selection. Pressing the **Select** button scrolls through that menu's options. When the desired field is selected the  $\blacktriangle$  and  $\blacktriangledown$  buttons scroll through that selections options. Once the desired setting is entered, press the **Enter** button to advance to the next Setup Menu. To return to the previous menu or to return to the main menu from any setup screen, select either the "Back" or "Main Menu" selection and press **Enter**. Preference settings need only be entered once. Setup data is lost only if the internal alkaline batteries are removed or permitted to discharge completely.

### **5.1 Entering the Setup Menu**

- **1** From the "Nexus Main Menu" screen press the **Select** button once to highlight "Setup".
- **2** Press the **Enter** button once to enter the Setup screen.

## **5.2 Setting Readings in Average & Sample Rate**

Selecting Setup Menu 1 allows the user to set the number of flow readings to include in an averaging sequence and the sample rate frequency.

### **Menu choices:**

# To Average: 1-100 Sample Rate: 0-65 min

- **1** Choose the field to be modified by pressing the **Select** button.
- **2** Use the **A** and **V** buttons to select the desired quantity.
- **3** Press **Select** to choose another field to be modified or press **Enter** to advance to the next menu.

## **5.3 Setting Print Options**

Selecting Setup Menu 2 allows you to set printer options such as printing headings with time and date stamps or printing without headings for raw data analysis. Printer output formats may also be selected as "Narrow", "Wide1" and "Wide2" using  $\blacktriangle$  and  $\nabla$  buttons. Experiment with selections to determine the best choice for your printer.

### **Menu Choices:**

Headings Off, On Narrow, Wide1, Wide2

- **1** Choose the field to be modified by pressing the **Select** button.
- **2** Use the **A** and **V** buttons to select the desired format.
- **3** Press **Select** to choose another field to be modified or press **Enter** to advance to the next menu.

## **5.4 Setting Time & Date Formats**

Selecting Setup Menu 3 allows the user to change time and date formats.

### **Menu choices:**

Time: AM/PM, 24 hr Date: YR/MT/DT, MT/DT/YR, DT/MT/YR

- **1** Choose the field to be modified by pressing the **Select** button.
- **2** Use the  $\triangle$  and  $\nabla$  buttons to select the desired format.
- **3** Press **Select** to choose another field to be modified or press **Enter** to advance to the next menu.

## **5.5 Setting Temp. Correction, Temp. and Pressure Units**

Selecting Setup Menu 4 allows the user to change the temperature correction factor for obtaining standardized readings and temperature and pressure units.

#### **Menu choices:**

Temperature Correction: 0-55° C Temperature Units: °C, °F or °K Pressure Units: mmHg, inHg or mBar

- **1** Choose the field to be modified by pressing the **Select** button.
- **2** Use the  $\triangle$  and  $\nabla$  buttons to change the temperature and/or to select the desired units.
- **3** Press **Select** to choose another field to be modified or press **Enter** to advance to the next menu.

## **5.6 Setting ID Type**

The Nexus allows the entry of employee or source identification numbers to track calibration data. Selecting Setup Menu 5 allows the user to select the type of identification numbers to be used for sample ID stamping and subsequent data retrieval when data logging is activated.

#### **Menu choices:**

ID Type: Employ, Source

- **1** Use the  $\triangle$  and  $\nabla$  buttons to select the desired format.
- **2** Press **Enter** to advance to the next menu.

### **5.7 Setting Date & Time**

This screen displays the date and time. Selecting this screen allows the user to set the current date and time.

- **1** Press the **Select** button to highlight the first choice in the series.
- **2** Use the **A** and **V** buttons to select the desired setting.
- **3** Press the **Select** button to advance to the next entry field.
- **4** Press the **Enter** button two times when the desired date and time has been set.

### **5.8 Ambient Conditions Screen**

The ambient conditions screen allows the user to see the current date and time as well as current conditions as sensed by the internal temperature and pressure sensors. There is no input available, this screen is read only.

## **6.0 Data Options**

You can print directly from the DC-Lite without using the Nexus; however, if you wish to log, time, date, Sample ID Number and source or employee ID number the print function should be set up through the Nexus. Likewise, the Nexus can be configured to log data internally for subsequent printing or download.

Connect the Nexus to the DC-Lite as described in Section 4.2

## **6.1 Selecting a Print Setting**

The Nexus contains four unique print settings. These settings are chosen by pressing the **Print** button on the Nexus . A new print setting is selected each time the **Print** button is pressed. The default setting is "Off". When the power is initially turned on the printer setting will always be in the "Off" position. The four setting are:

- **1 Off** Printer is off.
- **2 Bst** The printer will print an averaging sequence -10 readings if left in the factory default setting and stop. Readings will also stop after the number in the averaging sequence has been met.
- **3 All** Readings will print continuously.
- **4 Avg** Prints the final reading and the final sequence average only. The print "Avg" mode will print the final average continuously averaging sequence after averaging sequence until the stop button is pushed*.*

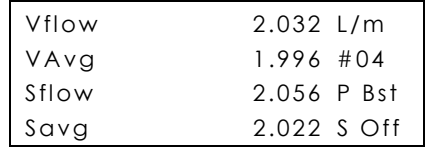

**5** After a print selection has been made ("Bst" shown above).

### **To Print**

**1** From the "Run" screen, press and hold the **Stop** also (Reset) button. This will advance to a save/print format menu ("Save Menu"). For printing the only leave the "Save" function in the "Off" position and confirm that the "Print" function is set properly.

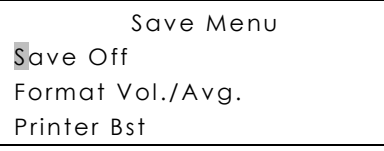

## **6.2 Printing Data**

From the "Save Menu" (shown above), confirm the proper print selection. To print only, make sure that the "Save" selection remains in the "Off" position. Also, "Format" does not apply to the print process and should be ignored. Both of these refer to saving data only and have nothing to do with the print process.

After printing the desired readings either disconnect the printer or turn the print selection to "Off" if you leave the printer connected.

To eject or release the paper when printing from a laser printer, press the  $\blacktriangledown$  button from the Nexus keypad.

**1** After confirming the proper print setting press **Enter** to advance.

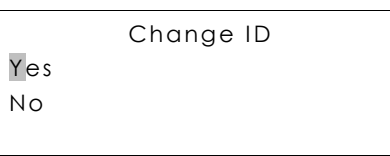

**2** To select "Yes" press **Enter**.

#### **Note:**

Selecting "No" will automatically retain the last "Sample ID Number" and "Employee ID Number". This may be useful for pre and post calibration on the same employ or flow source. The time and date will be printed with each set of data. The time will be used to differentiate between the pre and post data. If "No" is desired, press the **Select** button and then **Enter**.

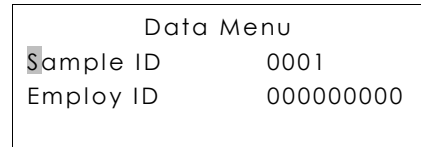

- **3** If you selected "Yes", the "Data Menu" (above) will appear. The Sample ID Number automatically ascends or you can overwrite the number by typing up to 4 digits and pressing **Enter**.
- **4** The employee ID number is the default secondary ID number. To change this number:
	- 4.1 Press the **Select** button and the cursor will move to "Employ ID".
	- 4.2 Type up to 9 digits for the Employee ID Number .
	- 4.3 Alpha characters are also available for the "Employee Number". If you would like to include alpha characters use the following diagram:

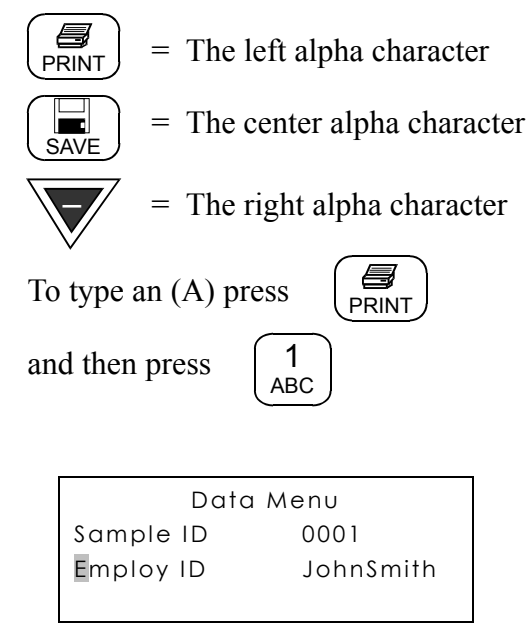

- **5** Press **Enter** to advance to the Run screen and the printer will print a heading for the printed data.
- **6** To "Print" a reading sequence, press and hold the **Read** button until a reading is initiated. The Nexus will automatically continue to take the remaining readings in the averaging sequence. See Section 6.1 for other print setting options.

#### **Example of a Sample Printout**

Sample ID 0001 Employ ID JohnSmith 01/06/99 02:41 PM Flow Average # Samples 2.025 2.025 01 1.916 1.916 l/m  $2.027$   $2.026$  02 1.918 1.917 l/m

### **6.3 Saving Data**

Saving data is very similar to the printing process except the printer is not necessary.

If at any point you use up all of the available memory a warning message will flash. You will not be able to save additional data until a portion of the old data is deleted.

### **To save the data, from the "Run" screen**

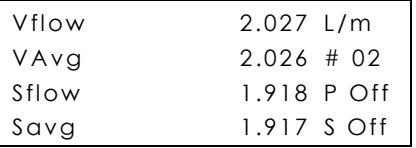

**1** Press **Save** on the Nexus keypad. The Nexus will display the "Save Menu".

```
Save Menu 
Save Off 
Format Vol./Avg. 
Printer Off
```
At the "Save Menu", press  $\blacktriangle$  or  $\blacktriangledown$  to toggle the save function to the on position.

```
Save Menu 
Save On 
Format Vol./Avg. 
Printer Off
```
- **2** Press **Select/Stop** to move the cursor to the "Format" selection. The Nexus NS has no options other than <Vol./Avg.> This format saves the heading information plus the volumetric readings, Vflow and Vavg for the reading sequence.
- **3** Press **Select/Stop** to move the cursor to the "Printer" selection.
	- If you don't make a printer selection the Nexus will save "All" readings until the memory is either full or you press the **Stop** button
	- The Nexus will save approximately 17-20 complete sets of readings when saving in the "Vol./Avg." save format.
	- Select "Print Bst" if you would like to save a reading sequence of ten (10) readings only.
	- Pressing either  $\blacktriangle$  or  $\blacktriangledown$  buttons will toggle between print selections. "Bst." is the most popular selection because it will allow the unit to stop at the end of one reading sequence. This selection allows you to only save useful information and prevents using too much memory space.

**4** When the save setup has been completed, press the **Enter** button to proceed to the "Change ID" screen.

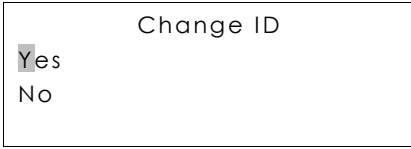

- **5** To select "Yes" press **Enter**.
- **6** Selecting "No" will automatically retain the last "Sample ID Number" and "Employee ID Number". To select "No", press the **Select** button to toggle, and then press **Enter**.

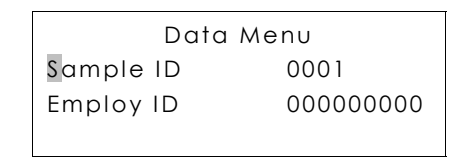

- **7** If you selected "Yes" The "Data Menu" (above) will appear. Overwrite the current number by typing, up to 4 digits and pressing **Enter**. The "Employee ID Number" is the default secondary ID number. To change this number:
	- 7.1 Press the **Select** button and the cursor will move to "Employ ID".
	- 7.2 Type up to 9 digits for the "Employee ID Number".
	- 7.3 Alpha characters are also available for the "Employee Number". If you would like to include alpha characters use the following diagram:

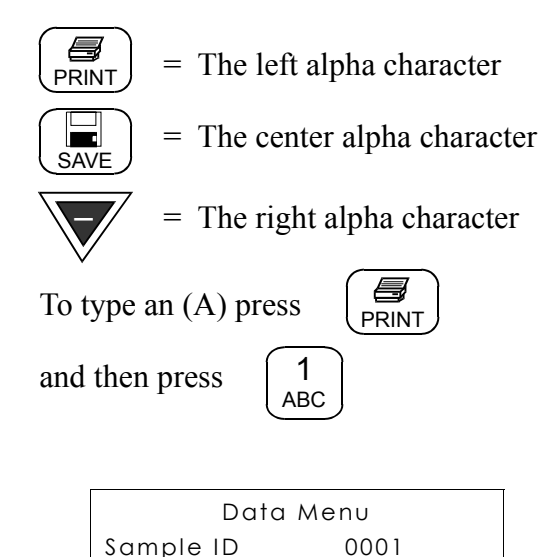

**8** Press **Enter** to advance to the Run screen.

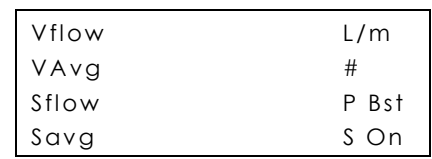

Employ ID JohnSmith

- **9** To save a reading sequence, press and hold the **Read** button until a reading is taken. It will automatically continue to take the remaining readings based on the print setting selected. For more information on print settings see Section 6.1.
- **10** If you do not wish to save the next reading sequence, press the **Print** button and toggle to the "Off" position. Then press the **Save** button. This will return you to the "Save Menu". Toggle "Save" to the "Off" position with the  $\triangle$  or  $\nabla$  buttons and proceed to the "Run" screen by pressing **Enter** three times.

## **6.4 Viewing Saved Data**

Before viewing data you must first return to the "Nexus Main Menu". From the Run screen press either the  $\blacktriangle$  or  $\nabla$  button to return to the "Main Menu".

**1** Press the **Select** button twice to move the cursor to the "Data" position.

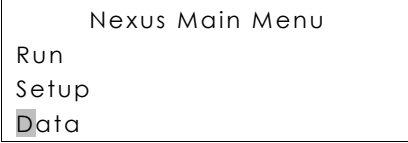

**2** When the cursor is over the "D" press **Enter** to advance to the "Data Menu".

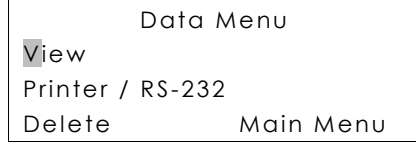

**3** Press **Enter** to advance to the next screen.

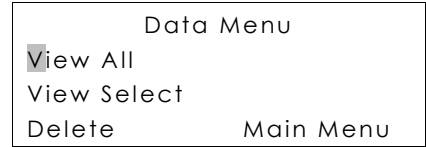

### **To view all data saved**

Press **Enter**.

### **To view the last set of data saved**

Use the **Select** button to toggle the cursor to "View Select" and press **Enter**.

### **To view a specific set of data saved**

Use the **Select** button to toggle the cursor to "View Select" and press **Enter**. Then, overwrite the Sample ID number or the Employee/Source ID Number and press **Enter**.

## **6.5 Deleting Saved Data**

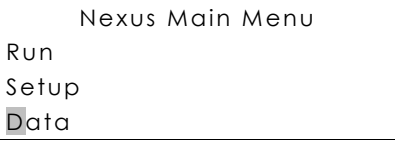

**1** From the "Main Menu" move the cursor with the **Select** button to "Data" and press **Enter**.

```
Data Menu 
View 
Printer / RS-232 
Delete Main Menu
```
- **2** From the "Data Menu" move the cursor with the **Select** button to "Delete" and press **Enter**.
	- Data Menu Delete All Delete Select Back
- **3** The cursor will be at the "Delete All" position. Use the **Select** button to toggle the cursor and the **Enter** button to accept a selection.

### **To delete all data saved**

Press **Enter** .

### **To delete the last set of data saved**

Use the **Select** button to toggle the cursor to "Delete Select" and press **Enter** 

### **To delete a specific set of data saved**

Use the **Select** button to toggle the cursor to "Delete Select" and press **Enter**. Then, overwrite the Sample ID Number or the Employee/Source ID Number and press **Enter**.

### **To return to the "Main Menu"**

Select "Back" and then "Main Menu".

## **6.6 Downloading Data to a PC**

Sample data from the DC-Lite/Nexus can be downloaded to a PC through the serial port on the Nexus. Connect the Nexus to the computer via the "Serial Out" port on the back of the Nexus.

If you have a printer connected to the Nexus a hard copy of the data will be printed also.

**1** From the "Main Menu" on the Nexus , used the **Select** button to move the cursor to the "Data" position and press **Enter**. The first "Data Menu" will appear.

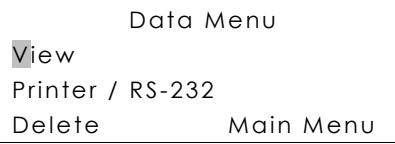

**2** Using the **Select** button move the cursor to the "Printer / RS-232" position and press **Enter**.

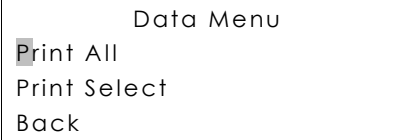

Move the cursor to the selection that you prefer, either "Print All" or "Print Select". If you choose "Print Select" you will need to know sample and employee/source ID numbers for data recall otherwise, choose "Print All".

```
Data Menu 
Sample ID 0001 
Employ ID 0000
```
**3** Pressing **Enter** will allow the Nexus to print the data to the Terminal File.

## **7.0 The Power Supply**

The DryCal Nexus is powered by the DryCal DC-Lite via the parallel port. The unit can also be operated using the AC adapter that has been supplied with the Nexus . We suggest that AC operation be used only for downloading information to a PC or while printing stored data. When taking flow measurements the Nexus should be connected to the DC-Lite as shown in Section 3.0 in this manual.

The standard DC-Lite 5-minute auto shut-off feature is automatically extended to 60 minutes when the Nexus and DC-Lite are connected.

### **7.1 Replacing the Secondary Battery System**

There is a secondary battery system in the Nexus that may require replacement on a three to five year cycle. This battery system powers the real time clock and allows for storing the setup preference features. If your unit looses the ability to keep time accurately or if it looses the setup parameters, these batteries may need replacement. Follow the return procedure described in Sections 9.1 of this manual if these symptoms become apparent.

## **8.0 Maintenance, Quality Assurance**

Although the DryCal Nexus is a rugged instrument, certain care and maintenance requirements must still be met. When not in use always store your Nexus in a clean, dry environment. When possible leave the unit on charge. Wipe only with a damp cloth and do not spray with liquid solvents or use abrasive cleaners.

## **8.1 Return Authorization**

Prior to returning your DryCal for service or calibration, please contact Bios International for a RMA number. You can telephone Bios at (800) 663 4977 or (973) 492 8400, or email service@biosint.com.

### **8.2 Shipment**

When shipping the DryCal Nexus please ensure that the packaging is adequate to protect the instrument. When possible the Nexus should be shipped in the original packaging. Bios International Corp. is not responsible for damage that occurs during shipment.

## **8.3 Calibration**

As a quality assurance measure, Bios recommends annual calibration of all measurement instruments. How often you have your DryCal Nexus calibrated is an internal quality control decision. The determining factors are your quality system requirements if applicable, and the conditions in which the unit is used. Units used in a laboratory setting may require calibration less frequently than a unit that is used in an extreme environment. The annual calibration program is an elective and is therefore not included as a warranty item. "As received" flow test data and expedited "48 hour"

turnaround service are also available at an additional cost. Please contact the factory for more information on available calibration services and pricing.

#### **Calibration Includes**

- Internal computer program upgrade as necessary
- Mechanical upgrades as necessary
- Temperature and Pressure Calibration
- NIST-Traceable Calibration Certificate

## **8.4 Calibration Statement**

Each DryCal Nexus is dynamically tested by comparing it to a laboratory standard of at least four times greater accuracy. The calibration dates of the laboratory standards for each parameter are included in our calibration reports, along with identification of the devices used for calibration, their calibration dates and NIST calibration numbers.

## **9.0 Limited Warranty**

The Bios DryCal Nexus is warranted to the original end user to be free from defects in materials and workmanship under normal use and service for a period of 1 year from the date of purchase as shown on the purchaser's receipt. If the unit was purchased from an authorized reseller a copy of an invoice or packing slip showing the date of purchase may be required to obtain warranty service.

The obligation of Bios International Corporation under this warranty shall be limited to repair or replacement (at our option), during the warranty period, of any part which proves defective in material or workmanship under normal use and service provided the product is returned to Bios International Corporation, transportation charges prepaid.

Notwithstanding the foregoing, Bios International Corporation shall have no liability to repair or replace any Bios International Corporation product:

- **1** Which has been damaged following sale, including but not limited to damage resulting from improper electrical voltages or currents, defacement, misuse, abuse, neglect, accident, fire, flood, act of God or use in violation of the instructions furnished by Bios International Corporation,
- **2** Where the serial number has been altered or removed or
- **3** Which has been repaired, altered or maintained by any person or party other than Bios International Corporation's own service facility or a Bios-authorized service center.

This warranty is in lieu of all other warranties, and all other obligations or liabilities arising as a result of any defect or deficiency of the product, whether in contract or in tort or otherwise. All other warranties, expressed or implied, including any implied warranties of Merchantability and fitness for a particular purpose, are specifically excluded. In no event shall we be liable for any special, incidental or consequential damages for breach of this or any other warranty, express or implied, whatsoever.

### **Bios International Corporation**

10 Park Place Butler, New Jersey, USA 07405 **Phone** (973) 492 8400 **Toll Free** (800) 663 4977 **Fax** (973) 492 8270

**Email** sales@biosint.com **Web** www.biosint.com

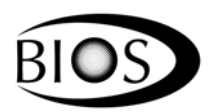

©2003 Bios International Corporation MK01-2 C